# INSTRUCTION SHEET: INTERACTIVE LAND USE MAP

### *April 28th Public Workshop*

How to Find the Interactive MapThis story map describes the proposed land use changes included in the General Plan update. This workshop is being conducted to gather public input on these land use changes and determine a preferred alternative to move forward with during the update process. The final tab of the story map, *Interactive Land Use Map,* will be used to collect comments.

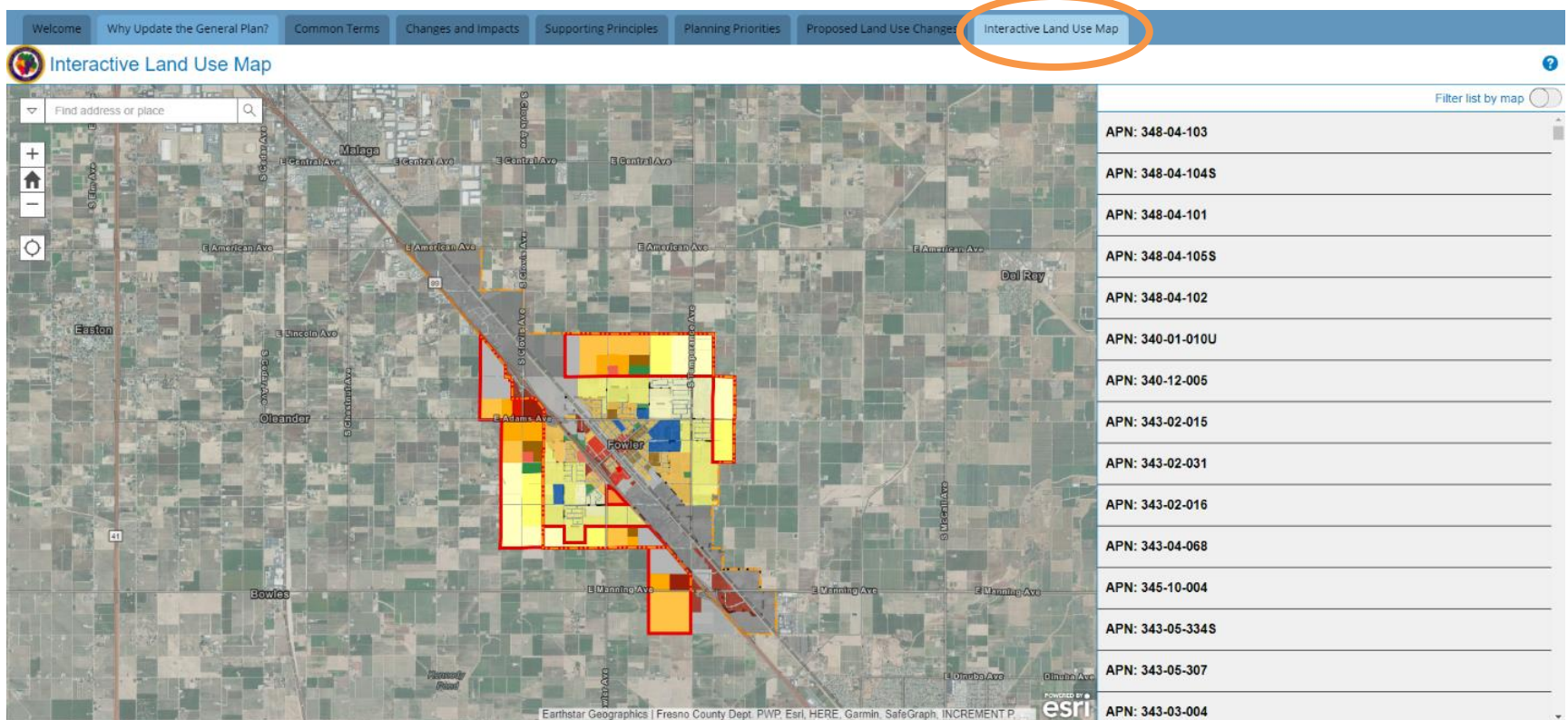

Depending on your computer and browser, you may see a different number of tabs at the top of the map. Additional tabs are located in the dropdown menu on the right, indicated by three lines. There are 8 total tabs in the story map.

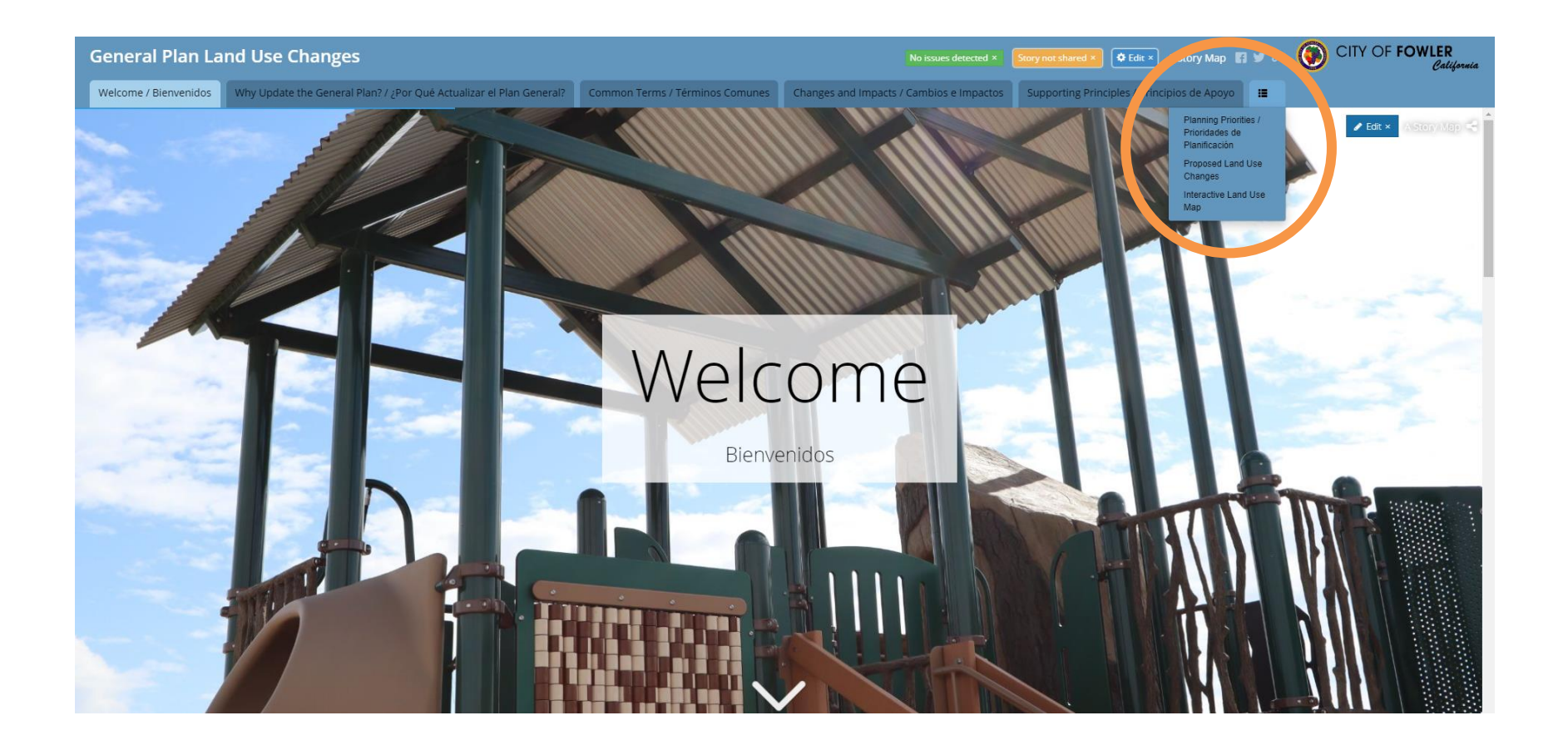

## HOW TO NAVIGATE THE INTERACTIVE MAP

The *Interactive Land Use Map tab* allows you to view the proposed land use map in greater detail than the *Proposed Land Use Changes* tab. Selecting a parcel on the map will bring up additional information in the panel on the right, including the opportunity to add comments about the selected parcel. While much of the current general plan designations for the City Limits and Planning Area will be staying the same, some Change Areas and Growth Areas are proposed. The *Common Terms* tab outlines these various types of changes as well as other technical terms that are helpful to understand in more detail.

### *Selecting Parcels*

Parcels can be found and selected in three ways:

- Navigating the map and clicking directly on a parcel. The map can be navigated with the tools on the left of the original view. The plus and minus buttons zoom (a mouse wheel or track pad can also zoom) and the house returns the view to its original position. Clicking and dragging allow you to pan around the map.
	- Searching by address in the search bar on the upper left. Addresses can be entered in the search bar to zoom directly to a parcel (this will zoom to the parcel, but you will still need to select the parcel by clicking on it).

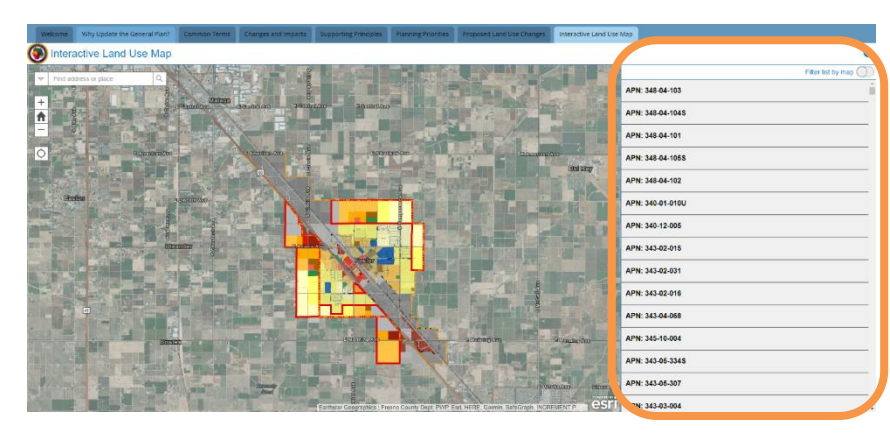

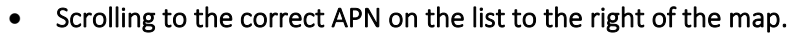

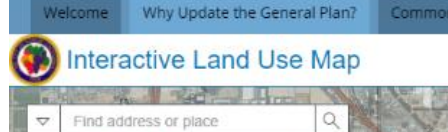

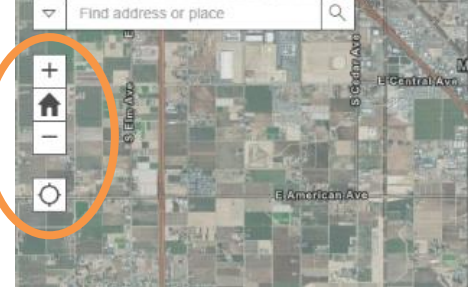

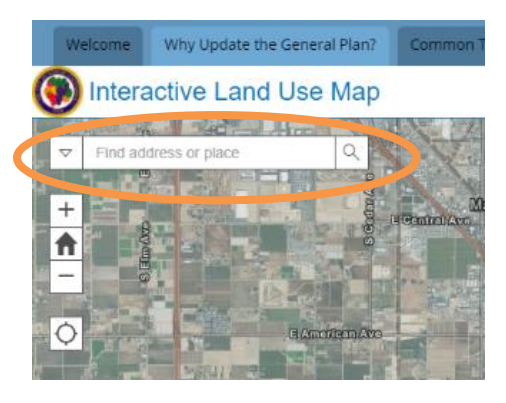

#### *Adding Comments*

After clicking the parcel, more information will be shown to the right of the map, including the Assessor Parcel Number (APN), current General Plan (GP) land use designation, proposed General Plan land use designation, address (if one is assigned), area the parcel is located in (Unchanged Area, Change Area, or Growth Area), and size of the parcel in acres.

To add a comment, click the speech bubble in the information panel after selecting a parcel. Clicking the speech bubble will open a box with different fields to type in. The name and contact fields are optional, but we encourage you to provide your information so that we can clarify comments if needed. Comments are not public and will not be shown on the map during the comment period.

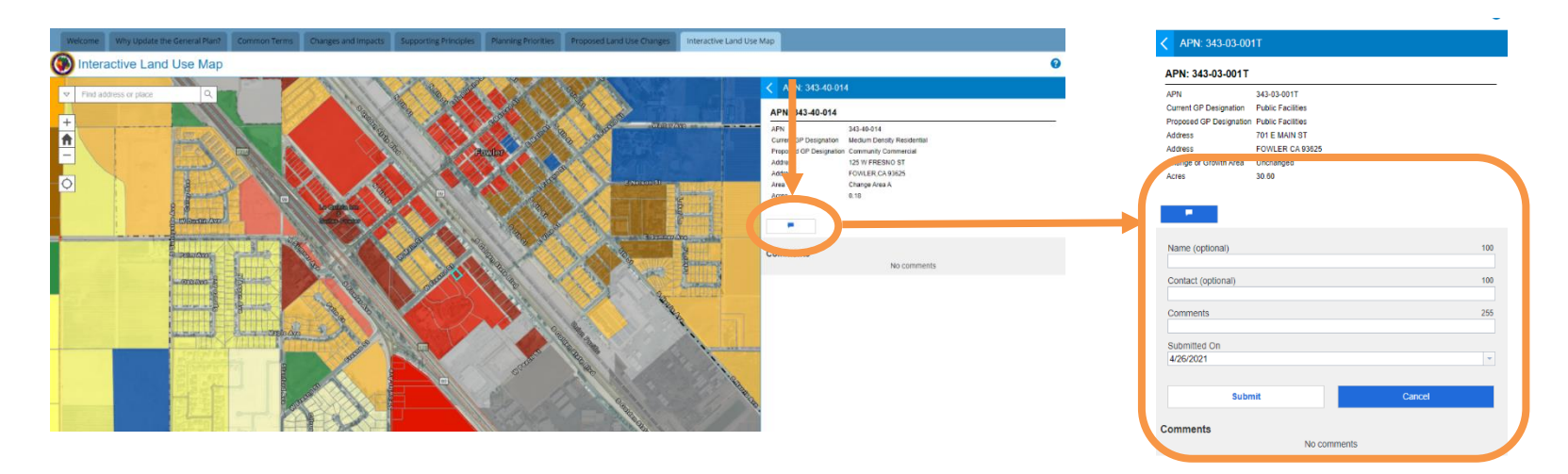

## TROUBLESHOOTING

While solutions to common problems are provided below, we are more than happy to assist with navigating and interacting with the map. Feel free to contact Morgan Wright at [mwright@ppeng.com](mailto:mwright@ppeng.com) or at (559) 449-2700 with questions.

- If content on the story maps tabs is overlapping on your screen, reduce the zoom of your browser. If viewing the document on your phone, maps are most visible in landscape mode.
- If you are having trouble selecting a parcel, clear your previous selection by clicking the back button on the information panel and clicking anywhere on the map outside of the City.